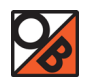

# How to use the new OriBruni Entry System

#### **KEEP ATTENTION: The recommended browser is GOOGLE CHROME.**

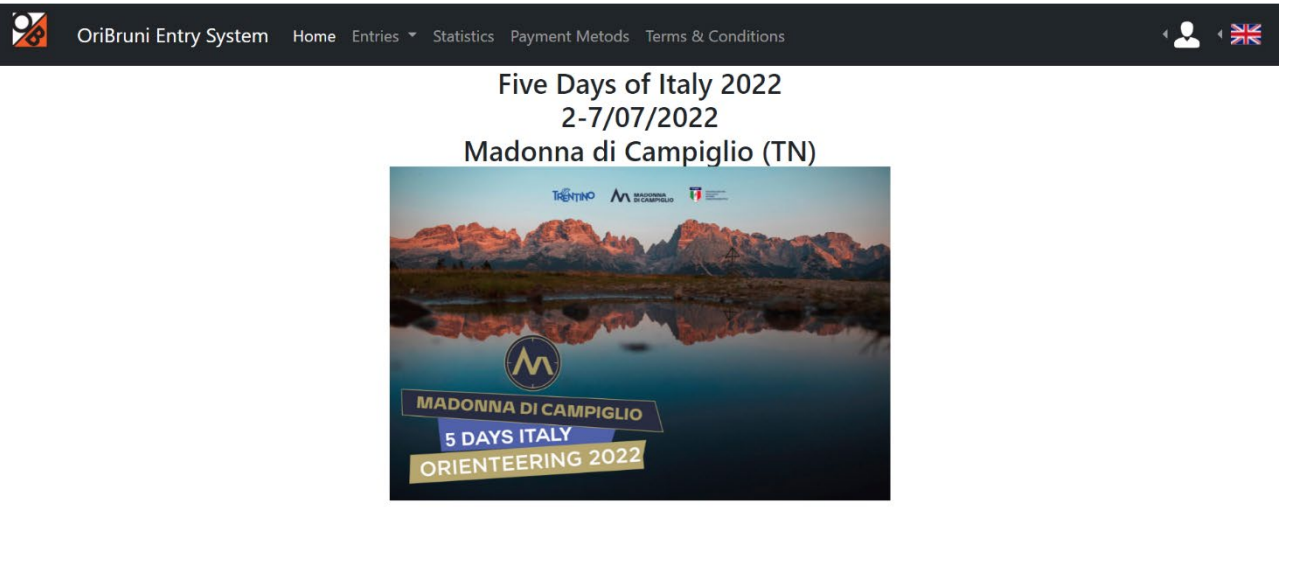

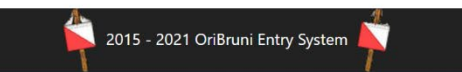

### 1. Registration

If you are not registered, you have to click on Sign in!

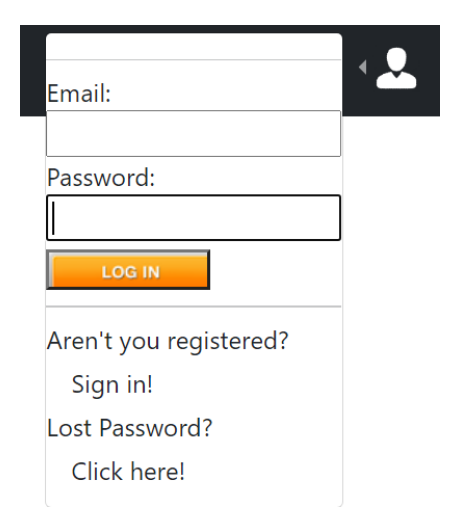

# **New User** New Team Leader Registration \* All fields are required \* Name Name **Last Name** Last Name Password ......... Confirm Password Confirm Password Email bruni\_federico@hotmail.it Country  $\checkmark$ **Team Name** Team Name Telephone Number (eq. +39 xxx xxxxxxx) Telephone Number

Sign In!

You have to insert all the information requested.

Team Name is your club name, if you are a single entry you just write you name.

Telephone eg. "039xxxxxxxxxx". International prefix plus your number.

When you registered, the system send at your mail address an email with the activation link (check the spam box).

You have to click on it to verify your account.

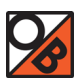

#### 2. Menu

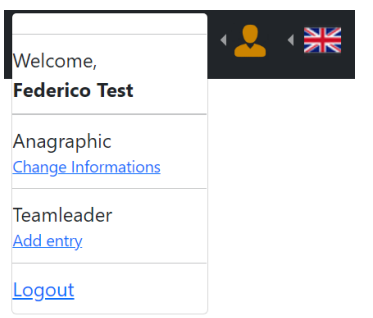

In anagraphic you can change your basic information:

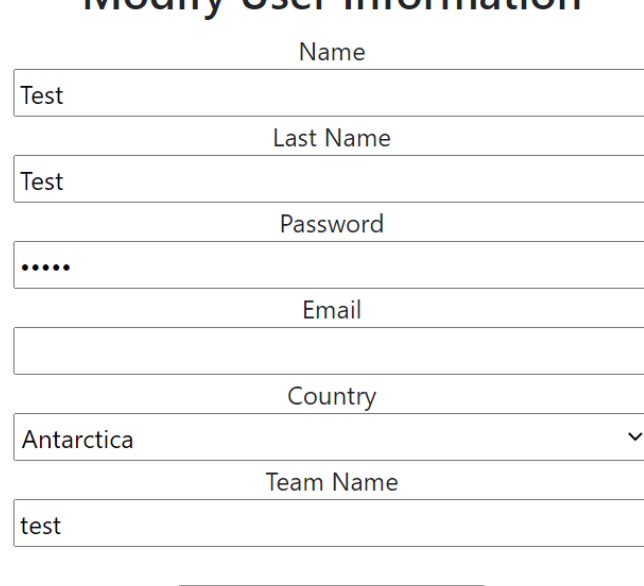

Change User Information

# Modify Liser Information

Team Leader - > Entry form:

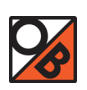

# Add Entry

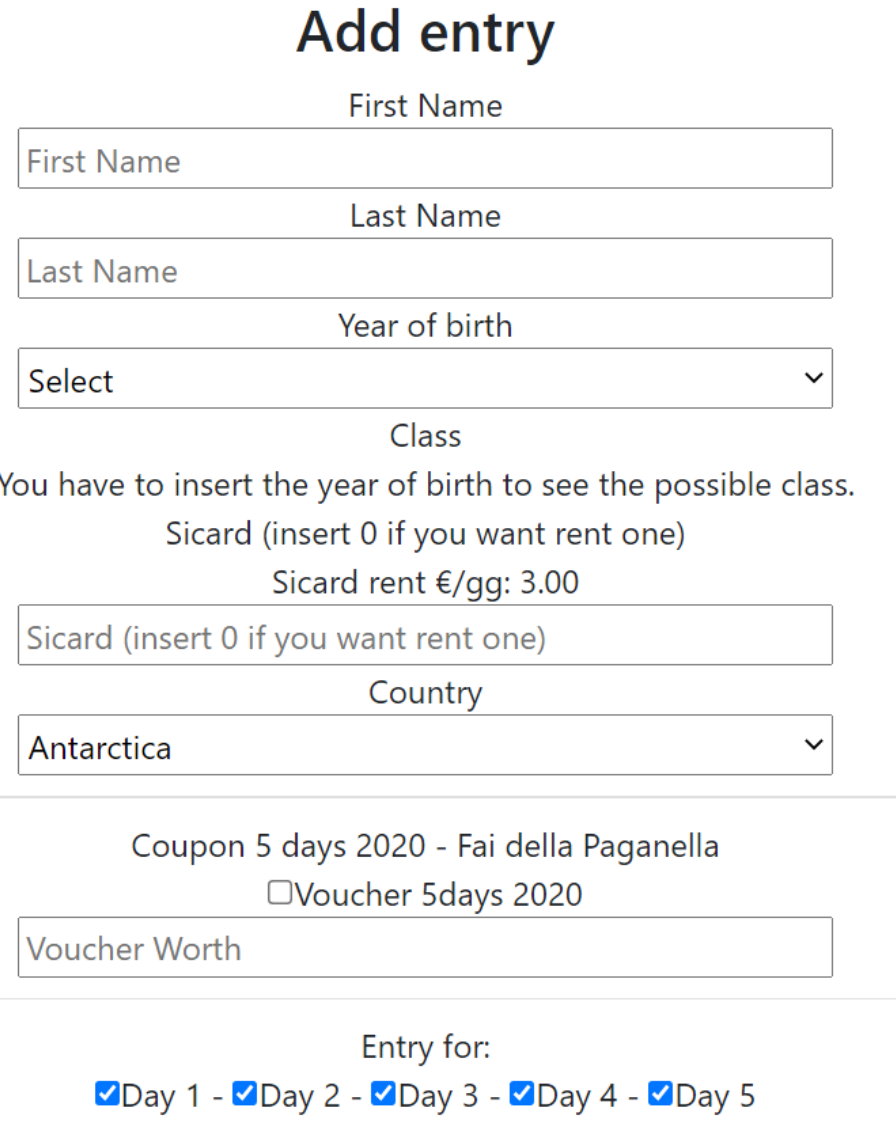

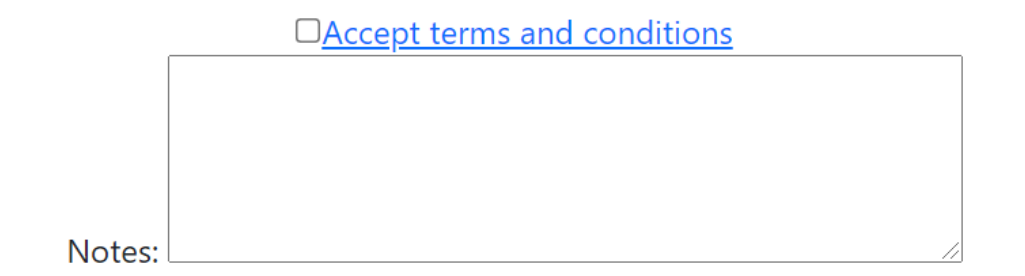

**Add Runner** 

If you have a 5 days 2020 voucher to redeem, enter the amount paid and the difference will be made with the 2022 fee.

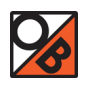

# You have to insert your birthdate for visualize the classes list:

Year of birth

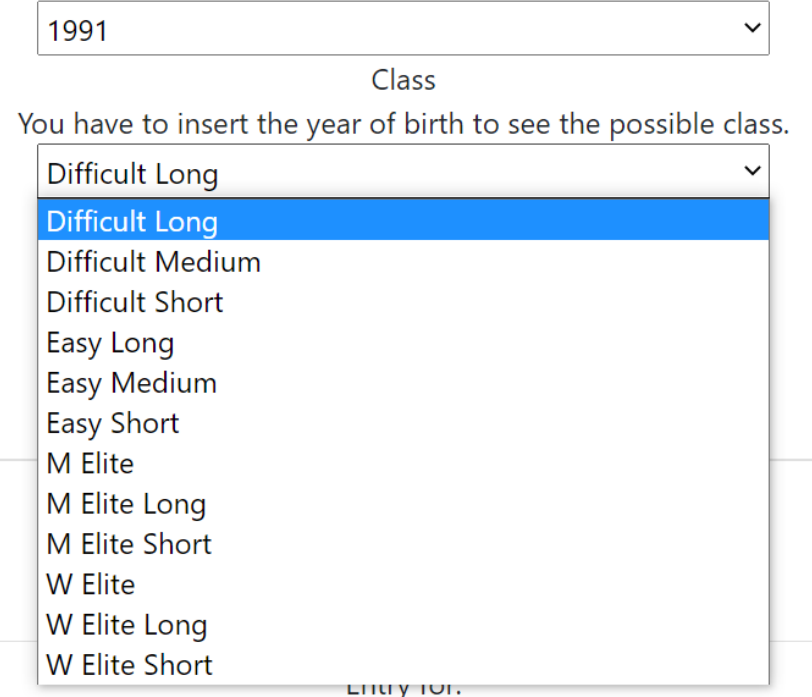

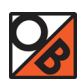

#### After you add your first entry a new menu appears: My team entries

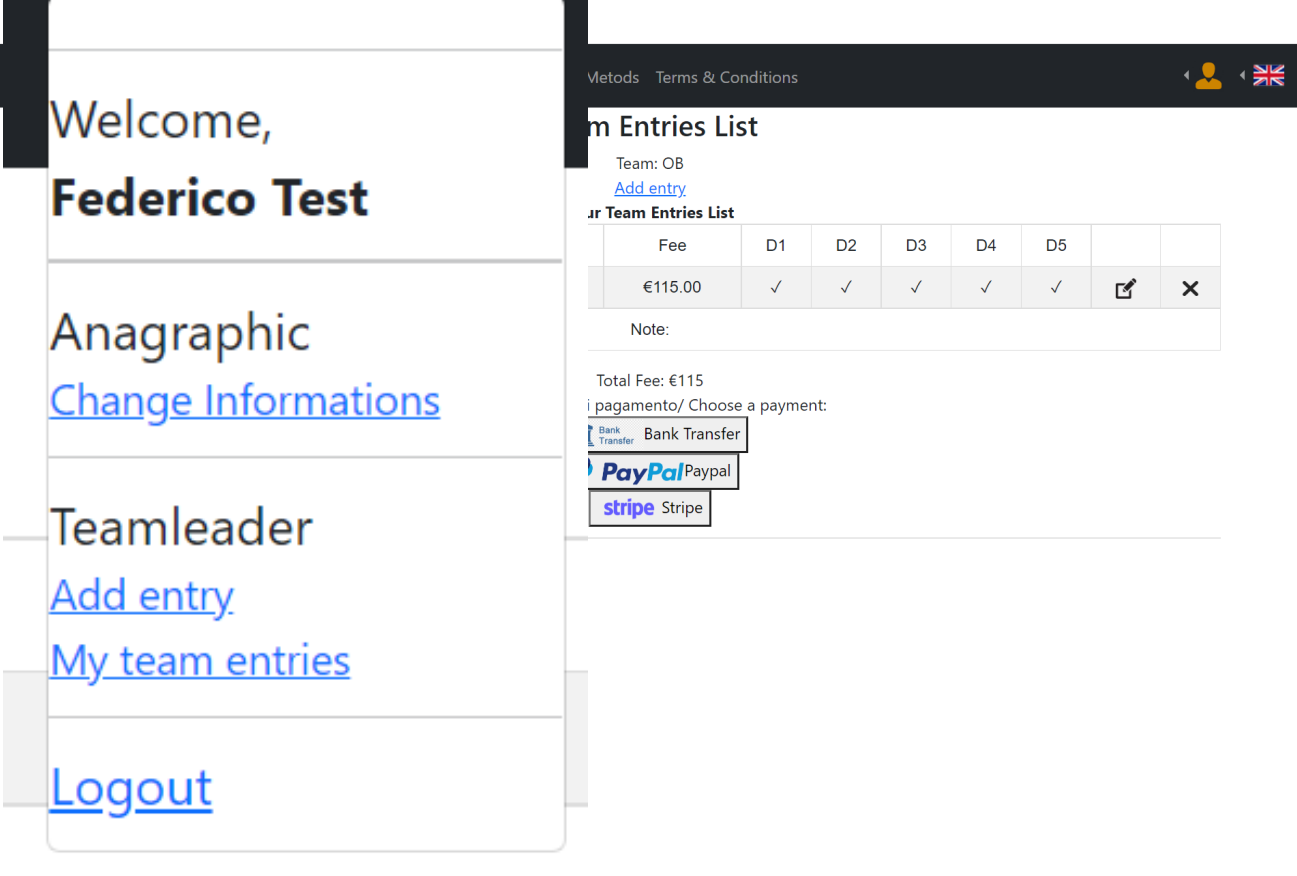

Example of entries list:

Here you can choose how you want to pay.

- Bank money transfer
- PayPal
- Stripe

For Credit Card you can chose both PayPal or Stripe. Fees and information about payment method [here](https://lnx.oribruni.it/entrysystem/pages/metodi_pagamento.php?lang=en)

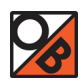

# 1. BANK MONEY TRANSFER

If you choose bank money transfer, the system generates a PDF file with the summary of entries and the information about the payment, like you can see at the image below:

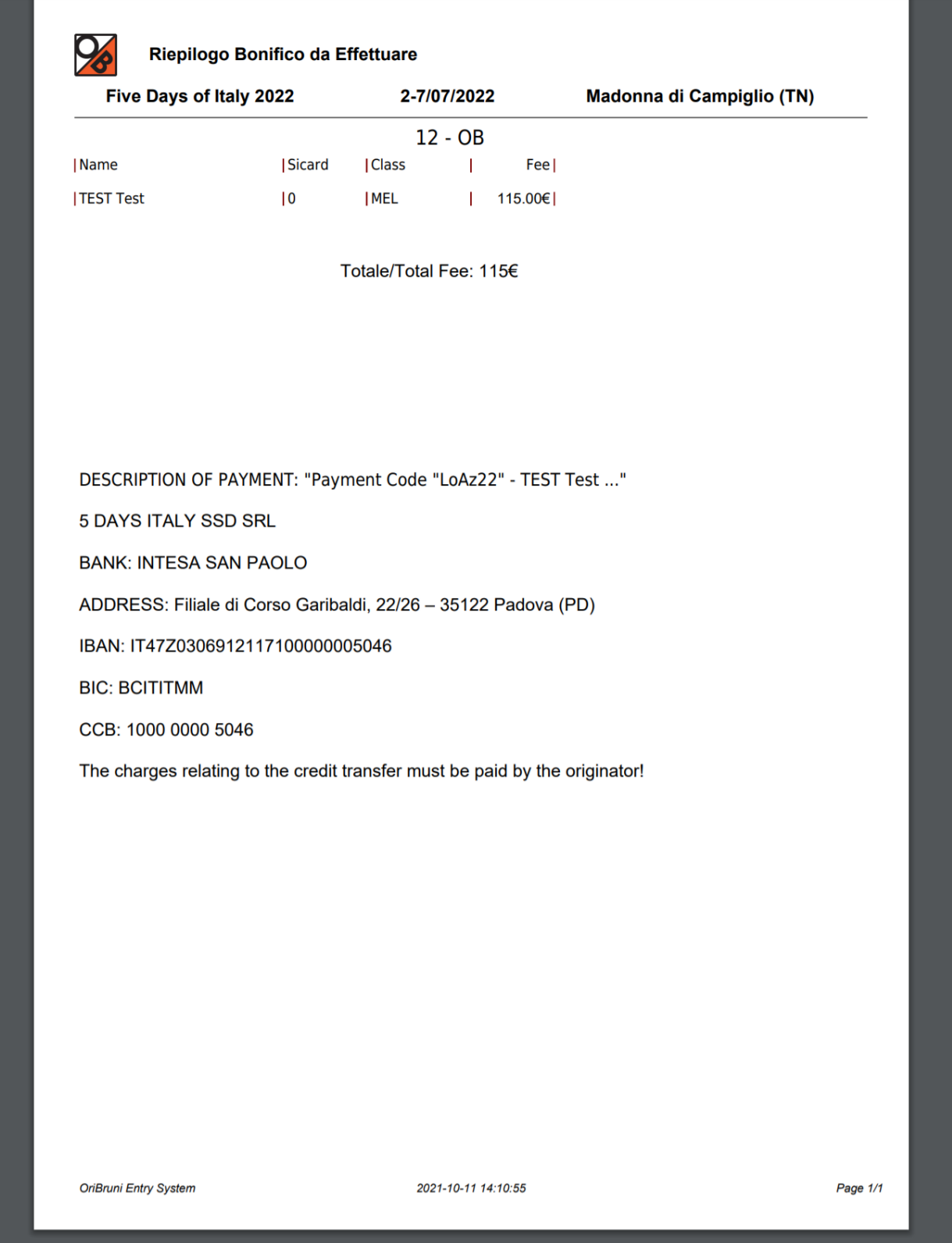

IMPORTART: in bank money transfer description write the correct payment code!!!

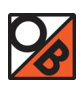

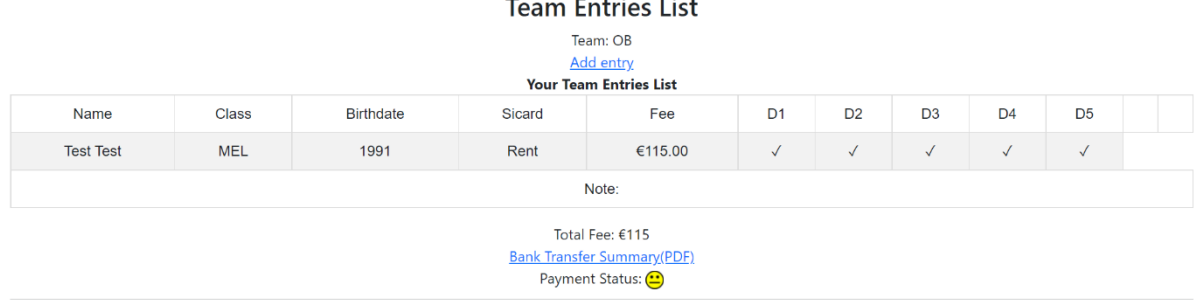

When we receive the money in our account you will see that the emoticon will change from yellow to green, and it means that the payment has been accepted.

#### 2. PAYPAL

If you choose PayPal as a payment method, a window will appear with a summary of the fees and transaction fees.

If you wish to continue, enter the required data and click on Buy now, you will be redirected to the PayPal site where you can proceed with the payment.

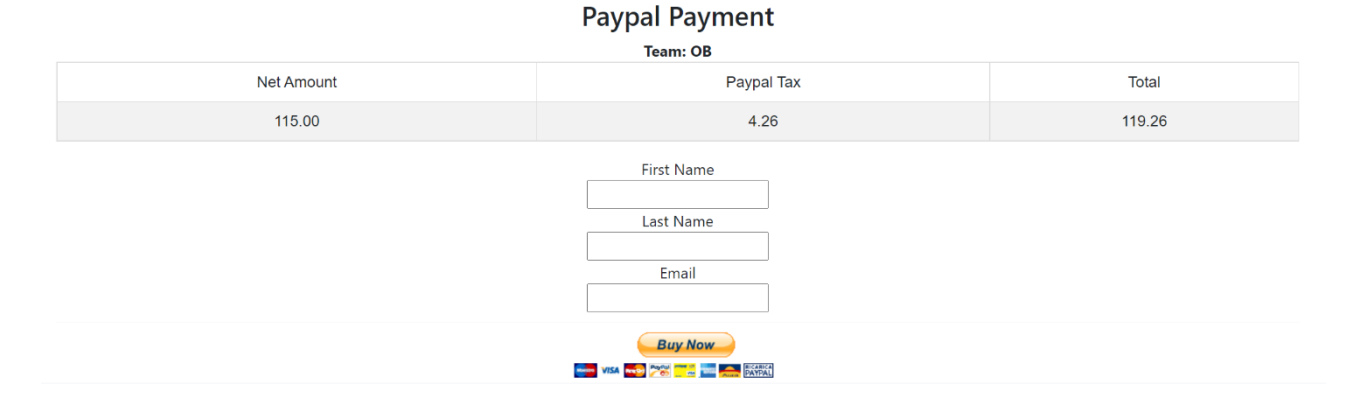

### 3. STRIPE

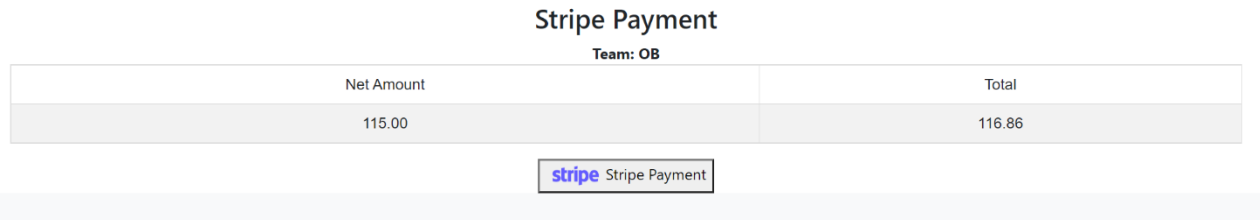

If you choose Stripe as a payment method, a window will appear with a summary of the fees and transaction fees.

If you wish to continue, click on Stripe Payment, you will be redirected to the Stripe site where you can proceed with the payment.